## Level 2 Using word processing software to adapt and merge documents (7266/7267-022)

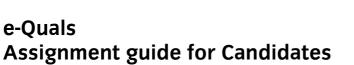

Assignment B

(This assignment can be used as evidence of achievement of 7574-229 word processing software)

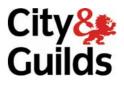

www.cityandguilds.com/e-quals07 February 2010 Version 4.0

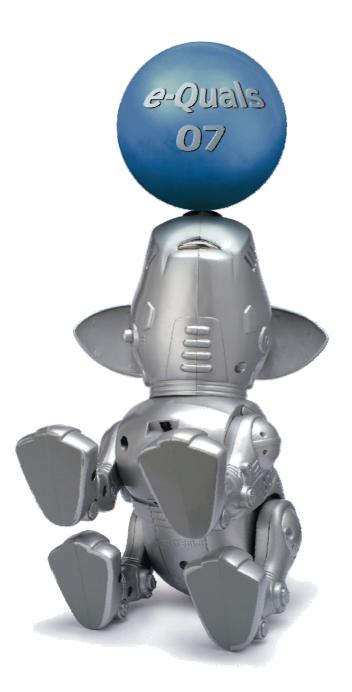

#### **About City & Guilds**

City & Guilds is the UK's leading provider of vocational qualifications, offering over 500 awards across a wide range of industries, and progressing from entry level to the highest levels of professional achievement. With over 8500 centres in 100 countries, City & Guilds is recognised by employers worldwide for providing qualifications that offer proof of the skills they need to get the job done.

#### **City & Guilds Group**

The City & Guilds Group includes City & Guilds, ILM (the Institute of Leadership & Management) which provides management qualifications, learning materials and membership services, NPTC which offers land-based qualifications and membership services, and HAB (the Hospitality Awarding Body). City & Guilds also manages the Engineering Council Examinations on behalf of the Engineering Council.

#### **Equal opportunities**

City & Guilds fully supports the principle of equal opportunities and we are committed to satisfying this principle in all our activities and published material. A copy of our equal opportunities policy statement is available on the City & Guilds website.

#### Copyright

The content of this document is, unless otherwise indicated, © The City and Guilds of London Institute 2010 and may not be copied, reproduced or distributed without prior written consent.

However, approved City & Guilds centres and learners studying for City & Guilds qualifications may photocopy this document free of charge and/or include a locked PDF version of it on centre intranets on the following conditions:

- centre staff may copy the material only for the purpose of teaching learners working towards a City & Guilds qualification, or for internal administration purposes
- learners may copy the material only for their own use when working towards a City & Guilds qualification

The Standard Copying Conditions on the City & Guilds website also apply.

Please note: National Occupational Standards are not © The City and Guilds of London Institute. Please check the conditions upon which they may be copied with the relevant Sector Skills Council.

#### **Publications**

City & Guilds publications are available on the City & Guilds website or from our Publications Sales department at the address below or by telephoning +44 (0)20 7294 2850 or faxing +44 (0)20 7294 3387.

Every effort has been made to ensure that the information contained in this publication is true and correct at the time of going to press. However, City & Guilds' products and services are subject to continuous development and improvement and the right is reserved to change products and services from time to time. City & Guilds cannot accept liability for loss or damage arising from the use of information in this publication.

City & Guilds 1 Giltspur Street London EC1A 9DD T +44 (0)20 7294 2800 F +44 (0)20 7294 2400

www.cityandguilds.com learnersupport@cityandguilds.com

### Contents

Assignment B

#### Unit 022 - Using word processing software to adapt and merge documents Level 2

(This assignment can be used as evidence of achievement of 7574-229 word processing software)

| Introduction – Information for Candidates | 2 |
|-------------------------------------------|---|
| Candidate instructions                    | 3 |

# Level 2 Using word processing software to adapt and merge documents (7266/7267-022) Assignment B

Introduction – Information for Candidates

#### About this document

This assignment comprises all of the assessment for Level 2 Using word processing software to adapt and merge documents (7266/7267-022). This assignment can be used as evidence of achievement of 7574-229 word processing software.

#### Health and safety

You are responsible for maintaining the safety of others as well as your own. You are asked to work safely at all times.

You will **not** be allowed to continue with an assignment if you compromise any of the Health and Safety requirements.

#### **Time allowance**

The recommended time allowance for this assignment is **two hours**.

## Level 2 Using word processing software to adapt and merge documents (7266/7267-022) (This assignment can be used as evidence of achievement of 7574-229 word processing software)

Candidate instructions

#### Time allowance: Two hours

#### Assignment set up:

This assignment is made up of **Four** tasks

- Task A Setting up a letter head
- Task B Creating a newsletter
- Task C Modifying a newsletter
- Task D Carrying out a mail merge

#### Scenario

You work for a local aquarium called The Tropics. Your manager has asked you to produce a news letter for your customers and send this letter to customers via a mail merge.

Follow the instructions carefully. It is advised that you complete the tasks in the given order.

#### Task A – Setting up a letter head

1 Create a folder in your work area or on portable media called **Sea Life**.

Copy the data files provided by your assessor to your folder.

- 2 Open a new word processing document and set the paper size to A4, portrait with top and bottom margins set to 2cm and the left and right to 2.5cm.
- 3 Insert the three graphics **Logo1.gif**, **Parrot Fish.jpg** and **Achilles Tang.jpg** into the centre of the header to create a company logo (when inserting images you may have to adjust text wrap to maintain the look of a professional image).

The **Logo1.gif** should be positioned in the middle of the other two graphics and any excess white space within the **Logo1.gif** removed.

4 Group the three images and resize them to form a logo that is 2.5cm in height, maintaining the aspect ratio.

5 Insert the following text at the top right hand side of the main body of the document, using a 12pt Serif font and right aligned.

The Tropics 39 Southside Street Havenbury Havenshire HV99 5KW

Ensure that all text is entered correctly.

6 The document should be saved as a template with the name **Letterhead** in your **Sea Life** folder.

Close the file.

#### Task B – Creating a newsletter

1 Open the file **Fish Info** and change all the margins to 1cm.

In the top left hand side of the document insert the words **Tropic Magazine** using graphical text (Wordart or similar) which slopes upwards from left to right. The text should be sized 2cm high and 9cm in width.

Format the graphic as a two-tone blue with a light grey shadow effect.

The graphic should be positioned so that it does not cover any text within the document and allows text to wrap to the right.

- 2 Insert the graphic **Yellow Tang.jpg** in the top right hand corner and resize it to 2cm high maintaining the aspect ratio.
- 3 Create a new style called **Sea Heading** and format the text as 14pt, bold, Sans Serif and left aligned. Format the heading **Users Guide To Tropical Fish** using this style.
- 4 Create a new style called **Sea Sub-Heading** and format the text as 12pt, bold, Sans Serif and left aligned.

Then format the 5 sub-headings using this style.

5 Create a new style called **Sea Body** and format the text as 10pt, Serif and fully justified.

Then format all the text, apart from the headings and sub-headings, using this style.

- 6 After the paragraph ending:
  - "... The key is to always understock!"

insert the file **Summary.txt** as a new paragraph. Apply the correct styles making the text consistent with your document (NB "Remember" is a sub-heading).

Format the inserted list using bullets with an arrow style, customised so that the bullet position is 0.5cm and the tab space is 1cm.

7 Use the spell check facility to remove any spelling errors.

Proof read the document and check that the formatting is consistent.

**Note**: if your document does not fit onto two pages you may need to change the font you have selected.

8 Save the file as **Newsletter in progress 1** within the **Sea Life** folder.

#### Task C – Modifying a newsletter

1 Format the two paragraphs

"... At the Pet Shop"

and

"... What to do when you get the fish home"

into two columns.

The columns should have a space between of 1.27cm.

Ensure that the right hand column starts with

"... What to do when you get the fish home".

2 Insert a landscape page after page 1.

Insert the **Statistics.csv** file.

Convert the text to a seven column layout.

The headings within the table should be formatted using the **Sea Sub-Heading** style and the remainder formatted as **Sea Body**.

3 Insert a new column between the headings **Name** and **Size** called **Description**.

Open the file **Fish Descriptions** and using copy and paste match the correct descriptions with the correct fish.

Ensure correct font styles are applied within the new column.

Adjust column widths as necessary, ensuring that the table fits on to one page.

4 Add a footer with the page number /number of pages in the format **Page X of Y** (where X is the page number and Y is the number of pages), **your name**, **date** and the title **Printout-1**.

Format the footer using a 10pt Serif font, right aligned.

Ensure the footer is on both pages.

Save the file as **Newsletter in progress 2** within the **Sea Life** folder.

5 After the paragraph ending

"... you get a healthy batch."

insert the following text as a new paragraph exactly as shown:

It can take a long time to get your collection perfect. Consider investing in some aquarium accessories (including plants and ornaments) which will customise your fish tank and make it stand out.

Ensure that the columns are not affected by the new text.

- 6 Change the heading "What to do when you get the fish home" to "Once home...".
- 7 Insert the graphic **Saddle Back Butterfly Fish.jpg** and position it at the bottom right of the first page, above the footer.

Resize the graphic to 4cm wide, maintaining the aspect ratio.

Ensure that the newsletter does not exceed two pages.

8 Insert a header showing today's date on odd pages left aligned, and today's date on even pages right aligned.

Ensure that your name remains as a footer on all pages.

Remove the date from all footers.

9 Proof read the document to ensure there are no errors. Print the document.

Save the file as **Newsletter** within the **Sea Life**.

Close the file.

#### Task D – Carrying out a mail merge

1 Open a new document using the template you created in **Task A**.

Insert the text from the file **Letter.txt** into your new document and format the text using the same font size and style that has been used for the company address.

Fully justify the text, ensuring that the address remains right aligned.

Proof read and spell check the document. (All place names are correct).

2 Using the current document, create a mail merge using the **Customer List.xls** file provided as your data source.

Create merged letters for each entry in the **Customer List.xls** file.

3 Insert the customer address in a suitable place within the letter.

After the sentence ending

"...enter the following customer reference number:"

insert a field to display this information.

- 4 Insert your name and **Printout-2** in the footer and print a copy of the unmerged document showing the merge fields.
- 5 Amend the footer to read **Printout-3**, print the merge letter for record 15. (Customer Reference A012).

Save the file as **Mailshot** and close the document.

When you have finished working:

- Sign each document above your name and label all removable storage media with your name.
- Hand all paperwork and removable storage media to your assessor.

If the assignment is taken over more than one period, all paperwork and removable media must be returned to the test supervisor at the end of each sitting.

#### End of assignment

Published by City & Guilds 1 Giltspur Street London EC1A 9DD T +44 (0)20 7294 2468 F +44 (0)20 7294 2400 www.cityandguilds.com

City & Guilds is a registered charity established to promote education and training